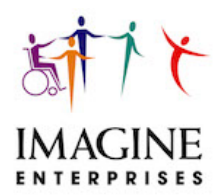

### **Imagine Enterprises**

2019 Consumer Directed Services Payroll Calendar & Information

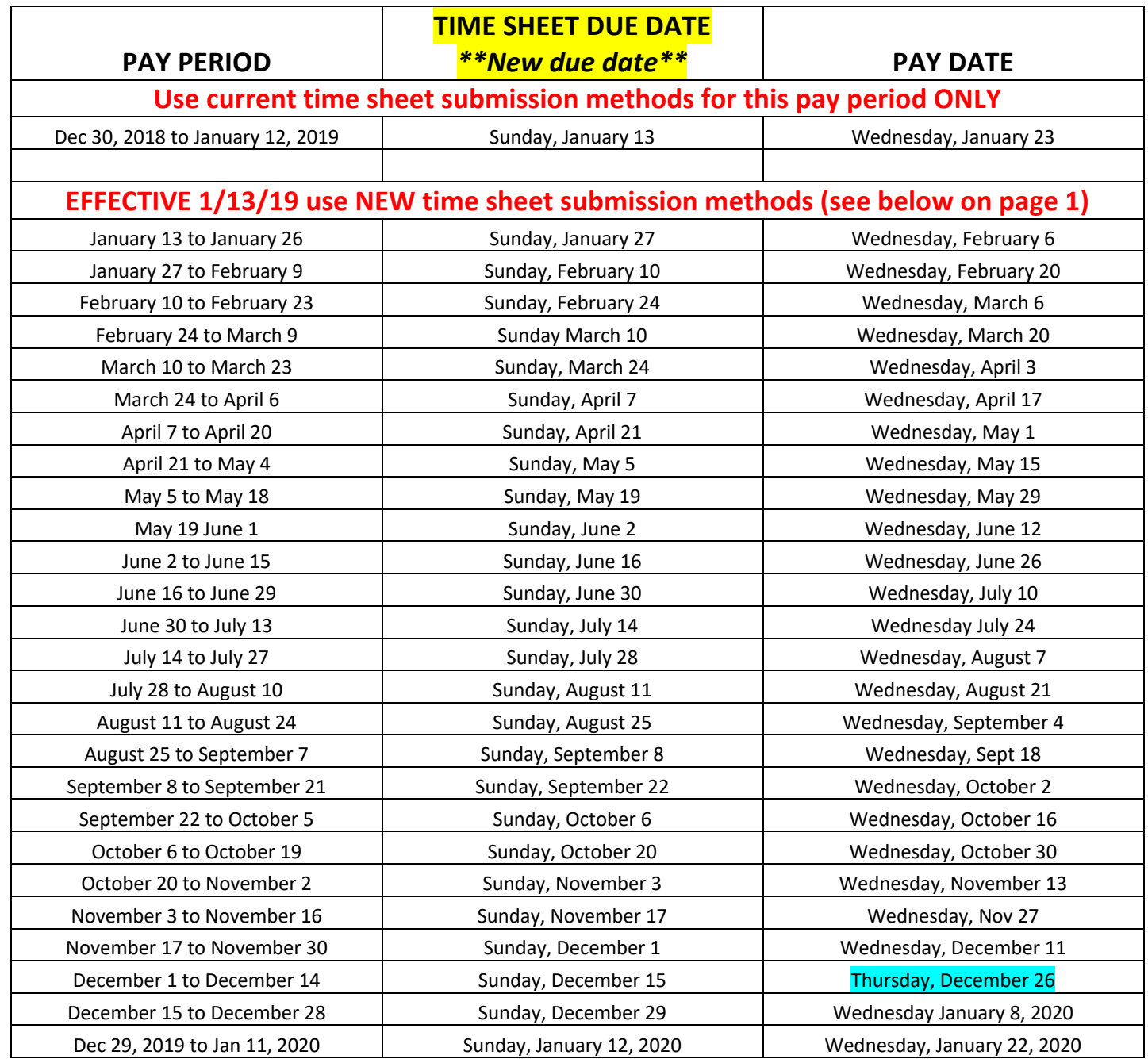

## Highlighted in BLUE is a pay date change due to federal reserve closed.

**How To Submit A Time Sheet NEW submission FAX & EMAIL effective 1/13/19**

Effective 1/13/19 there are 2 new methods to submit a time sheet, only send to one submission method. DO NOT SEND TIME SHEETS TO IMAGINE STAFF EMAIL ADDRESSES and do not send multiple times.

**NEW** ® FAX: 903-663-3722 EMAIL: imagine.timesheets@gmail.com **NEW** – \_\_\_\_\_\_\_\_\_\_\_\_\_\_\_\_\_\_\_\_\_\_\_\_\_\_\_\_\_\_\_\_\_\_\_\_\_

## **Imagine Enterprises Consumer Directed Services Payroll Information**

#### NOTE: Information has changed, it is important that you carefully read this information.

#### **Time Sheet Due Dates**

- § Time sheets are submitted on **SUNDAY by midnight on the due date**. *The due date is a change from the 2018 Pay Date Chart.*
- § *A grace period of up until noon on Monday is available. Time sheets received later than noon on Monday will be paid the following pay period. This is a change from the 2018 Pay Date Chart.*
- § Time sheets can be turned in earlier than the due date as long as they are turned in after the end time of the last shift on the time sheet.
- § *PLEASE NOTE: our email and fax portal do not offer a response that time sheets have been received. It is imperative that the employer retain the fax confirmation or the sent email reflecting the PDF attachments in case the time sheets are not received.*

#### **Acceptable Time Sheet Guidelines**

- Time sheets sent via email must be in PDF format. Other formats such as JPEG, JPG, PNG, or TIFF file formats are not accepted; our **new system only accepts PDF files with a white background – they will not transmit to our receiving portal.**
- Using a smartphone, you can download a free PDF Scanner application for both iPhones and Androids. Possible application is: o iScanner. This application will take a photo of the time sheet, convert it from a picture file to a PDF, and allow you to email the PDF document directly from the application.
- § If emailing the time sheet, combine all of the time sheets into one PDF file. Do not attach multiple PDF files to an email. Multiple PDF files attached to an email will not transmit to our receiving portal.
- § Employee will record time worked in quarter hour increments (example: 1:00 PM, 1:15 PM, 1:30 PM, etc.). Denote AM or PM for every time entry. Do not circle AM or PM in the column header; mark each time entry with AM or PM.
- If there is more than one time sheets for an employee, please denote "Page \_\_\_ of \_\_\_."
- Total the number of hours per service worked each day.
- Every date of work must have a log note completed.
- Use black ink only when completing a time sheet.
- § All paperwork must be clear and legible with no mark outs and no white out. To correct an entry, simply draw a line through the error and initial, then write legibility above or below or write the entry on a new line. If the entry is not legible, Medicaid will not pay. The time sheet will be returned to the employer for correction and this can delay payment.
- § All time sheets must be on a full size of white paper (8.5 x 11). Irregular sized documents or non-white paper will not be accepted because the writing is distorted; the time sheet will be returned to the employer and this will delay payment.
- Under "Place of Service" on the time sheets, employee must denote "H" for work completed at the client's home or "C" for work completed in the community with the client. Time sheet will be returned if this is not completed; payment can be delayed.
- § Do not write any instructions or notes in your email such as authorization for paying a bonus, etc. Please include these on a separate document that is included in the PDF file, the employer must date and sign the authorization.

# *Blank time sheets, "CDS Time Sheet Guidelines," and other CDS information can be found at imagineenterprises.org*

#### **Payroll Payment Methods**

- Paper checks are mailed on the actual pay date. Paper checks are issued for new/first payroll employees. If the employee elects direct deposit, then the next pay check will be direct deposited.
- If an employee changes their banking information (bank account number, type of bank account savings/checking, or depository bank change), the next check will be a paper check and then after a successful pre-notification with your bank, the deposit will change to direct deposit.
- § Direct deposit is paid on the pay date indicated on the 2019 CDS Payroll Calendar.

# **Available AFTER 1/23/19**

**\*\*\*You must set up the portal access to obtain your check stubs as of 1/23/19 as they will no longer be mailed or emailed. You can utilize your public library if you do not have internet access.** 

Imagine Enterprises is pleased to announce online access to employee pay stubs and yearly W-2 documents. An employee can access these documents by following these steps:

#### **You must receive a PIN number first before you can set up your account; the PIN will be emailed to you. If you do not receive the email contact Beverly Trivanovich at imagine.payroll@comcast.net.**

1. Log onto the Portal: **Imagine Enterprises Staff Contact Information** https://imagineenterprises.trapponline.com/ESS Cheryl Harris, Chief Operating Officer for CDS 2. Select Company from pull down Phone: 832-563-0661 3. Click on "Create New User." Email: cherylharris18@comcast.net 4. Complete the requested information: • Username = Type in a user name that you will remember. Sherry Newlin, CDS Payroll Specialist • Employee ID = this is the Employee ID provided above Phone: 713-253-9792 (also on your paycheck). Email: imagine.sherry@gmail.com • Pin = this is the PIN number provided above. Beverly Trivanovich, CDS Payroll Specialist • New Password: Enter a new password into the New Password Phone: 832-725-5582 field. Email: imagine.payroll@comcast.netNOTE: passwords must be between 8 and 20 characters, have at least

one capital and lowercase letter, one number and one special character (@!#\$%^&\*).

- Confirm Password= Reenter the new password into the
- Confirm Password field.
- Last 4 SSN = Enter the last four numbers of your social security number.
- Zip Code = Enter the first 5 numbers of your home zip code.
- 5. Click on "Create User".
- 6. Click on "Continue" after your account has been created.
- 7. You will be back on the Log In screen where you can enter your User Name and Password.
- 8. Click "Login" to enter the employee portal home screen.

If you need additional assistance gaining access to your information, please call Beverly Trivanovich at 832-725-5582 or email imagine.payroll@comcast.net.

- § Once you are on the home page, Click "EMPLOYEE"
- You can view the following information:
	- o Select "Personal Info" to review your name, address, phone, hire date information.
	- o Select "Features" to find out what deductions are calculated on your check
	- o Select "Check History" to view previous pay checks
	- o Select "W2" to view an estimate of your W2 totals